# **Projekt offline lizenzieren**

**GridVis®-Projekte ohne Zugang zum Internet lizenzieren Sie über die nachfolgenden Schritte:**

#### **Schritt 1: Anfragedatei erzeugen**

- Öffnen Sie die GridVis®
- Desktop mit Ihren Projekten. Wählen Sie mit einem rechten Mausklick das Projekt, das Sie lizenzieren möchten.
- Wählen Sie im Kontextmenü den Eintrag **Projekt lizenzieren**.

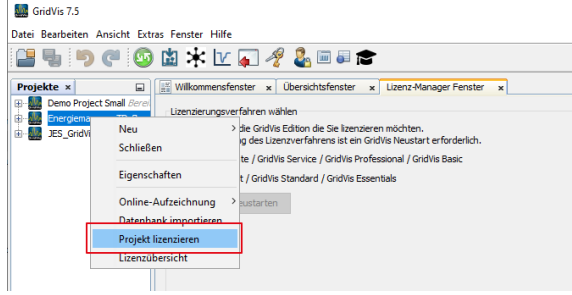

## TUTORIAL

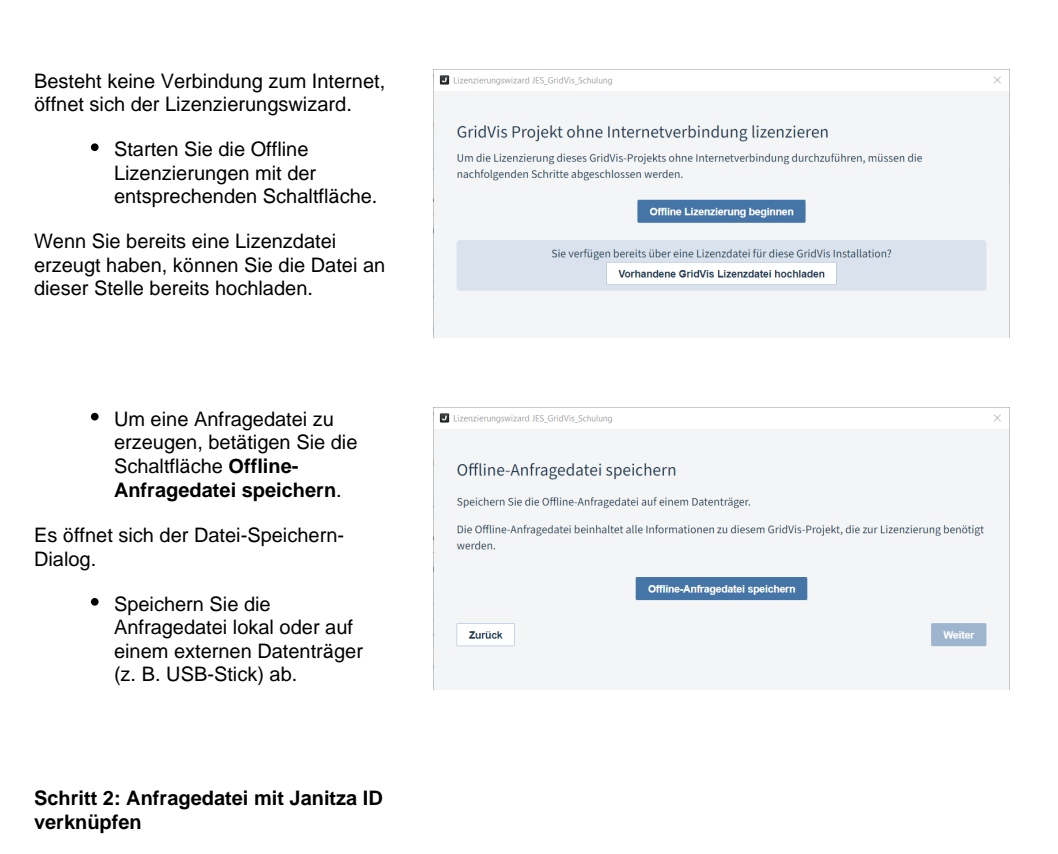

- Wechseln Sie zu einem Gerät, das mit dem Internet verbunden ist.
- Öffnen Sie Ihren **[Janitza ID-](https://id.janitza.de)[Account](https://id.janitza.de)**.
- Wählen Sie im Menü den Eintrag **Offline Lizenzierung**.

Betätigen Sie die Schaltfläche **Offline Anfragedatei auswählen**.

Es öffnet sich der Datei-öffnen-Dialog.

- Wählen Sie hier die Anfragedatei aus, die Sie in Schritt 1 erzeugt haben.
- Bestätigen Sie Ihre Auswahl mit **Weiter**.

Sie erhalten eine Übersicht Ihrer lizenzierten GridVis® Editionen.

- Wählen Sie die GridVis® Edition aus, mit der Ihr Projekt lizenziert werden soll.
- Bestätigen Sie Ihre Auswahl mit **Weiter**.

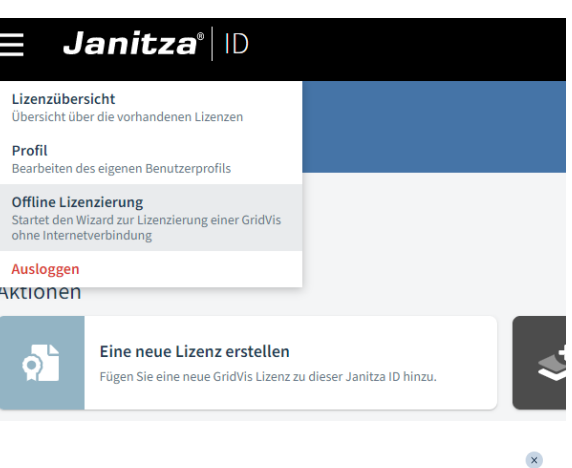

#### Offline-Anfragedatei mit Janitza ID verknüpfen

Um die Lizenzierung eines Projekts ohne Internetverbindung fortzuführen, muss die Offline-Anfragedatei mit<br>Ihrer Janitza ID verknüpft werden.

Die Offline-Anfragedatei erhalten Sie, wenn Sie die GridVis Lizenzierung ohne Internetverbindung starten.

JES\_GridVis\_Schulung - 2021-01-... Offline Anfragedatei auswählen

#### $\overline{\mathbf{x}}$

Lizenz auswählen

Mit welcher Ihrer Lizenzen soll das Offline Projekt JES\_GridVis\_Schulung lizenziert werden?

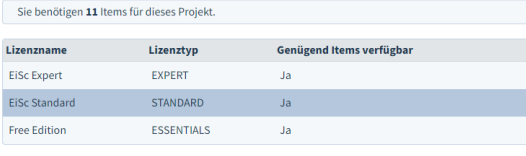

Zurück

#### **Schritt 3: Lizenzdatei erzeugen**

- Um die Lizenzdatei zu erzeugen, betätigen Sie die Schaltfläche **Lizenzdatei herunterladen**. Die Datei wird automatisch im Download-Verzeichnis abgelegt.
- Kopieren Sie die Lizenzdatei auf einen externen Datenträger (z. B. USB-Stick).
- Nach erfolgreichem Download kann das Fenster geschlossen werden.

### Lizenzdatei herunterladen

Es wurden alle notwendigen Daten erfasst.<br>Sie können Ihre Lizenzdatei nun herunterladen und das Projekt JES\_GridVis\_Schulung in der GridVis Desktop<br>lizenzieren.

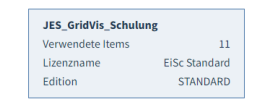

Zurück

#### **Schritt 4: Lizenzdatei hochladen**

- Wechseln Sie zur Ihrer GridVis® Desktop.
- $\bullet$ Starten Sie den Lizenzierungswizard wie in Schritt 1 beschrieben.

#### $\overline{\mathbf{x}}$

Lizenzdatei herunterl

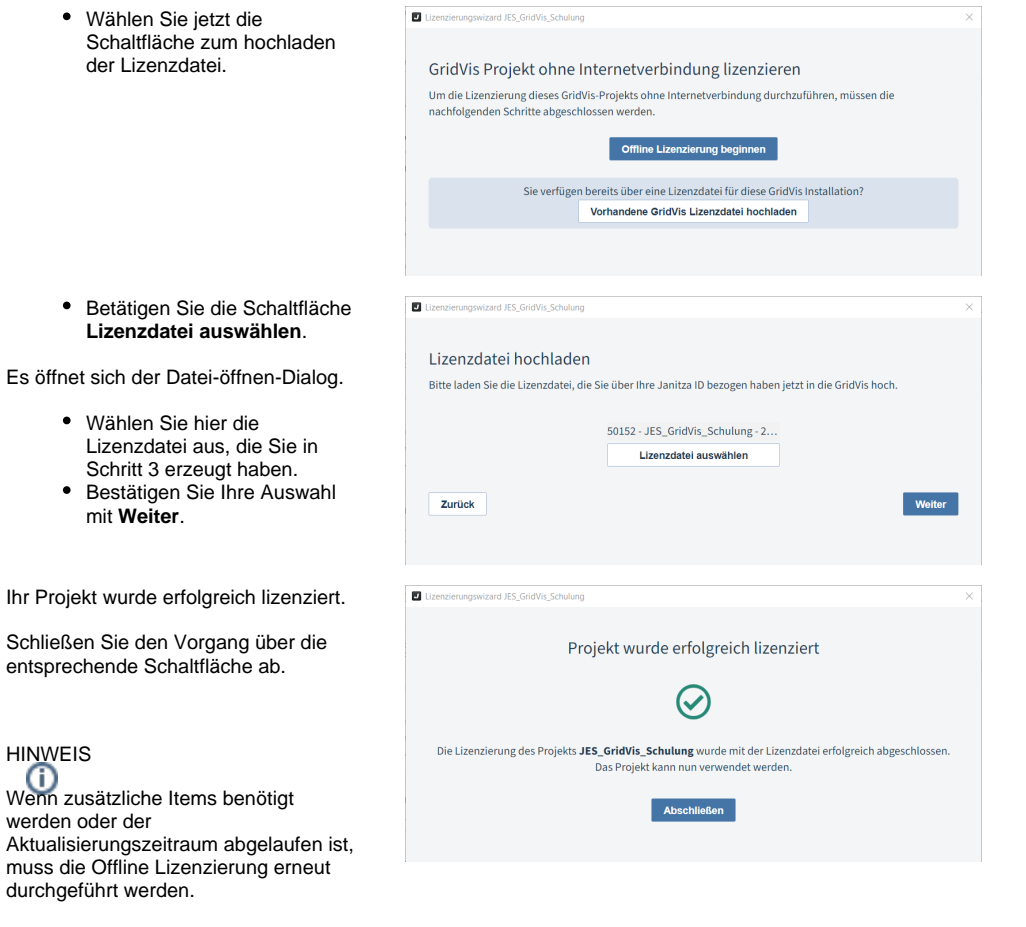

the control of the control of the control of